## **2022–23 River City Science Academy - Intracoastal**

## **¡Bienvenidos nuevamente Familias SLA!**

SLA Celebra su Aniversario numero 20 sirviendo a las comunidades escolares. La vision de SLA fue establecida a través del trabajo voluntario comunitario proporcionando programas de comidas de mayor calidad dentro de las comunidades en los grados de K-12. Esta vision en los últimos años ha logrado un gran impacto, ya que paso de servir a una pequeña cantidad de escuelas en la Florida a convertirnos en un líder nacional en el manejo de alimentos escolares

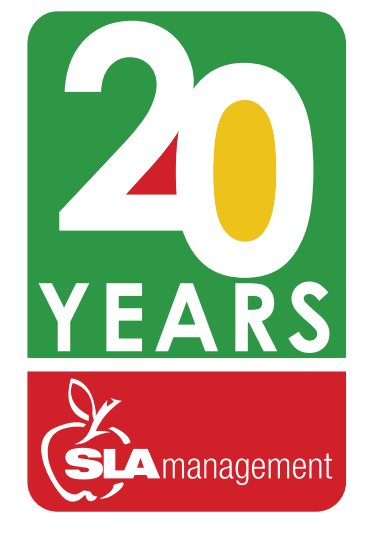

en la categoria K-12, entrando en el mercado para prestar nuestro servicio a más de 300 escuelas en 14 estados. Estamos agradecidos por el apoyo y la confianza hacia nosotros en asociaciones maravillosas que hemos desarrollado en todos estos años, esperamos tener un impacto positivo a nivel nacional en innumerables vidas estudiantiles durante los próximos años.

### **Nuestras Iniciativas Culinarias 2022-23**

SLA continúa adaptándose al panorama culinario y a la cadena de suministro en constante cambio. Seguimos desarrollando y expandiendo opciones de comidas frías y calientes específicas a la región dentro de nuestros conceptos "Center Plate, All American Grill, Little Italy y Deli Delights". Cada año trabajamos junto con nuestros equipos culinarios y de operaciones para asi mejorar y proporcionar comidas balanceadas que sean para el agrado de los estudiantes con nuevas tendencias culinarias. ¡Te invitamos a que explores y observes nuestras nuevos y emocionantes platos para este año en su cafeteria.

Vaya a **sla-rir.nutrislice.com**

# **ACCEDA A SU SLA CAFÉ HUB®**

## **en Nutrislice**®

Si aún no lo ha hecho, le recomendamos que acceda a Nutrislice®, su plataforma de menús digitales en línea. Encontrará todo lo que necesita saber sobre su experiencia gastronómica en un Café en un solo lugar.

- 
- Menús Precios de comidas
- Nutricionales iY Mas!
- 

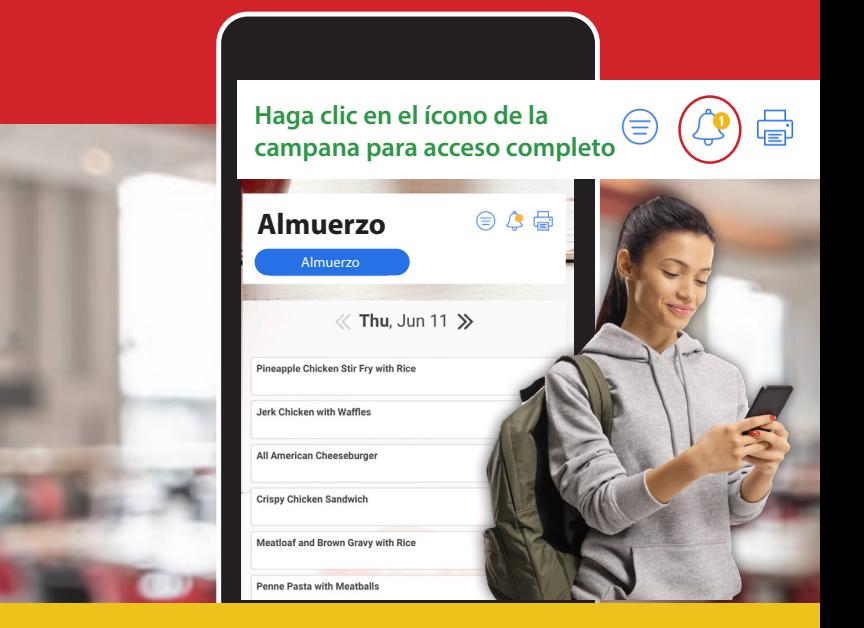

#### **¡Descargue la aplicación Nutrislice® en su dispositivo móvil o tableta!**

# Guía Para La Gestión De SLA **Sistema De Almuerzo en Línea**

 $\leftarrow$ 

ديد دك കാ കാ دے دے داء دے داء കാ دے دك കാ കാ കാ دے دے د⊨ء ലാ داء دے دے ലാ داء دے دے دے د⊨ء ലാ

## **¿Cómo Registrarse?**

*Siga los pasos a continuación si no está registrado:*

- **1.** Entrar a **www.slalunch.com**.
- **2.** Seleccione **"Create an Account"** en la barra superior.
- **3.** Ingrese toda la información requerida. Luego seleccione **"Create Account"**.
- **4.** Esto le llevara a una página de cuenta creada, seleccione **"Login Page"** para regresar a la página de acceso de usuario.
- **5.** Ahora puede entrar a su cuenta usando su correo electrónico y la contraseña que selecciono.
- **6.** La primera vez que entre a su cuenta se le presentaran los Términos de Uso y Condiciones de nuestra página web. Lea cuidadosamente y seleccione **"I agree"** cuando esté listo para continuar.

### **¿Cómo Agregar Estudiantes a Su Cuenta?**

- **1.** Una vez ingrese su nombre de usuario y contraseña será redirigido a la página de **"My Account"**.
- **2.** En la esquina superior derecha seleccione **" Add Student"**.
- **3.** Ingrese el código postal de la escuela a la que asiste su estudiante y seleccione **"Continue"**. Seleccione la escuela a la que su estudiante asiste presionando **"Select"**.
- **4.** Escriba el apellido, y primer nombre de su estudiante exactamente igual que aparece en la lista de la escuela y seleccione **"Search"**.
- **5.** Cuando vea el nombre de su estudiante seleccione "Select" a la izquierda del nombre.

Tenga en mente que cualquier variación en el nombre de su estudiante puede causar que el mismo no sea encontrado en el sistema. Su estudiante ya fue añadido a la cuenta y su nombre aparecerá en "Student Access".

#### **¿Cómo Hacer Un Depósito?**

*Por favor tenga en cuenta que los depósitos toman 24 horas para aparecer en el sistema de almuerzo de su escuela:*

- **1.** Seleccione **"Make Cafeteria Deposit"** en la página principal.
- **2.** Ingrese la cantidad de su depósito en caja disponible y seleccione **"Continue"**. La cantidad mínima que se puede depositar es \$1.00. Esta cantidad se refiere al total del depósito para todos los miembros de la familia en su cuenta. Usted no necesita depositar esa cantidad para cada estudiante en su cuenta.
- **3.** Confirme la cantidad de su depósito y seleccione **"Add to Cart"**. En la próxima pantalla, seleccione **"Checkout"** para continuar con su pago.
- **4.** Seleccione el método de pago. Usted puede depositar utilizando su tarjeta de crédito (Aceptemos VISA y Master Card) o utilizando su cuenta de banco. Se hace un cargo de conveniencia de 2.3% más \$1.00 por cada transacción hecha con su tarjeta de crédito y ACH.
- **5.** Ahora puede ingresar la información donde recibe su estado decuenta. Por favor complete todos los espacios requeridos.
- **6.** Próximo, necesitará ingresar la información de pago. El total del depósito incluyendo el cargo de conveniencia será mostrado en la parte inferior de su pantalla. Usted debe seleccionar en la caja para autorizar el pago. Luego seleccione **"Process Payment"**.

# **Herramientas Y Consejos**

**Para Manejar La Cuenta De Almuerzo De Su Estudiante**

#### **Ver Transacciones**

*Es más fácil que nunca ver las compras que su estudiante está haciendo.*

- **1.** Acceda su cuenta.
- **2.** Seleccione "Manage Cafeteria Account"

(Seleccione **"View Transactions"** a la izquierda del nombre del estudiante. Las transacciones de su estudiante aparecerán por fecha, descripción, cantidad, cargo y balance.)

#### **Verifique Su Carro**

*¿No encuentra su depósito? Siempre verifique su carro...*

- 1. Muchas transacciones son dejadas incompletas y las cuentas de los estudiantes quedan con fondos insuficientes para comprar su almuerzo.
- 2. Para prevenir esto, asegúrese de verificar su carro **"Cart"** por cualquier transacción que no ha sido completada antes de cerrar su cuenta.

**¿Necesita ayuda Con su cuenta? ¿ Tiene preguntas, comentarios o alguna duda? Contacte nuestro departamento de servicio al cliente por correo electrónico o teléfono.**

#### **Registrar Auto-Pago**

*¡No vuelva a tener un balance bajo! Regístrese en Auto-Pago.*

1. Acceda su cuenta.

جاء داء ⊨੭ ⇔  $\leftrightarrow$ دے  $\leftarrow$ داء دے دے دے دے കാ കാ കാ دے  $\leftarrow$ د⊨ء  $\leftarrow$ دے  $\leftarrow$  $\leftarrow$ د⊨ء ക ക

- **2.** Seleccione **"Manage Cafeteria Account"**.
- **3.** Seleccione **"Set Up"** a la izquierda del nombre del estudiante.
- **4.** Seleccion**e "Automatic Funds Transfer"**. Luego seleccione un balance, método de pago y cantidad de tu deposito. Luego seleccione **"Continue"** y **"Save"**.

**\* Todos los Jueves, SLA Management enviará un correo electrónico de cortesía a toda cuenta con un balance de \$25.00 o menor.** 

**Si desea recibir recordatorios adicionales puede ajustar más notificaciones en su cuenta entrando a www.slalunch.com\*** 

#### El Servicio Al Cliente Está Disponible

Monday through Friday 8:30am–5:30pm

**407-740-7677 Online@slamgmt.com**